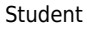

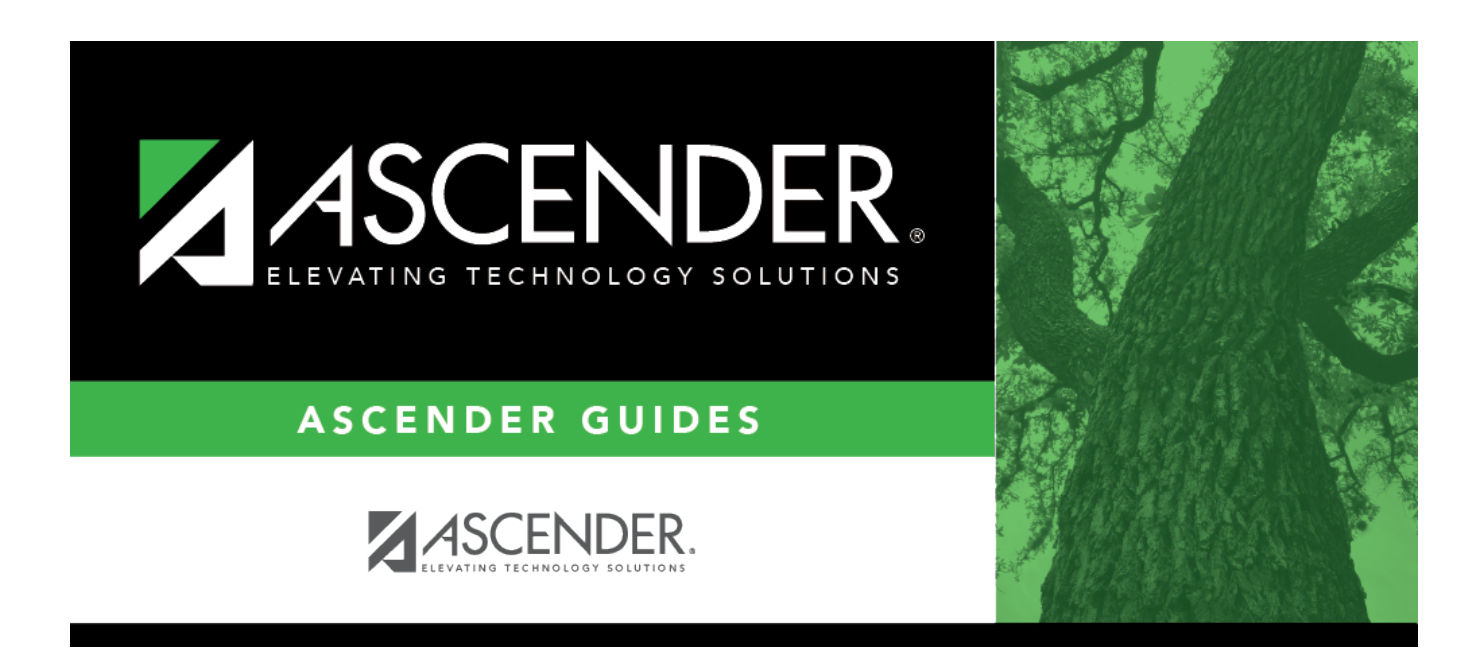

## **ASCENDER Grade Reporting - Generate IPRs and Report Cards for ASCENDER ParentPortal**

## **Table of Contents**

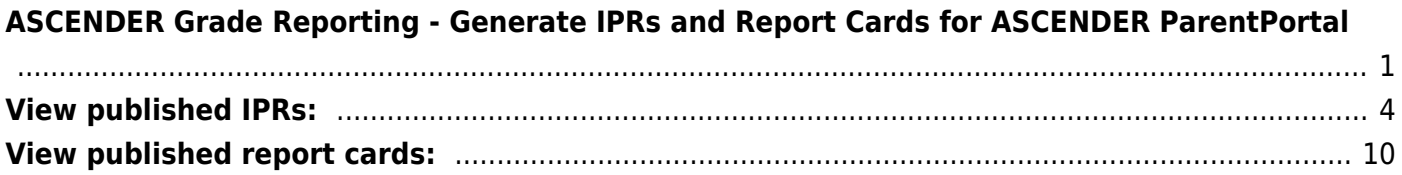

# <span id="page-4-0"></span>**ASCENDER Grade Reporting - Generate IPRs and Report Cards for ASCENDER ParentPortal**

This guide provides instructions for creating and printing Interim Progress Reports (IPRs) and report cards for students that will be available to parents/guardians electronically via ASCENDER ParentPortal.

### **Prerequisites**

- This guide assumes you are familiar with the basic features of the ASCENDER Student system and have reviewed the [ASCENDER Student Overview guide.](https://help.ascendertx.com/test/student/doku.php/academy/student/overview_guide)
- Review district and campus policy to ensure that your procedures adhere to quidelines.

### **I. Generate IPRs & Report Cards**

[Generate IPRs.](#page--1-0)

[Grade Reporting > Utilities > ParentPortal Interim Progress Report](https://help.ascendertx.com/test/student/doku.php/gradereporting/utilities/interimprogressreport)

This utility allows you to create and print Interim Progress Reports (IPRs) for students that will be available to parents/guardians electronically via ASCENDER ParentPortal. You can also view the most recent previously published IPR for that semester-cycle.

Only one record is created per student.

### **NOTE:**

- If **Display Numeric Grades as Alpha** is selected on [Maintenance > Tables >](https://help.ascendertx.com/test/student/doku.php/gradereporting/maintenance/tables/campuscontroloptions/rangesandconversions) [Campus Control Options > Ranges & Conversions](https://help.ascendertx.com/test/student/doku.php/gradereporting/maintenance/tables/campuscontroloptions/rangesandconversions), numeric grades are displayed as their equivalent alphabetical grade.
	- Elementary credit level courses use [Maintenance > Table > Elementary >](https://help.ascendertx.com/test/student/doku.php/gradereporting/maintenance/tables/elementary/coregrdcvsn) [Core Grd Cvsn](https://help.ascendertx.com/test/student/doku.php/gradereporting/maintenance/tables/elementary/coregrdcvsn) and [Noncore Grd Cvsn](https://help.ascendertx.com/test/student/doku.php/gradereporting/maintenance/tables/elementary/noncoregrdcvsn) to convert grades.
	- High school credit level courses use the values under **Grade Conversion Information** on [Maintenance > Tables > Campus Control Options > Ranges](https://help.ascendertx.com/test/student/doku.php/gradereporting/maintenance/tables/campuscontroloptions/rangesandconversions) [& Conversions](https://help.ascendertx.com/test/student/doku.php/gradereporting/maintenance/tables/campuscontroloptions/rangesandconversions).
- The data in the **Comment Codes** and **Notes** columns for each course are entered by the instructor in TeacherPortal on Grades > IPR Comments. If **Comment Codes** are entered, a legend is included which decodes the specific codes selected for the student.
- o If a posted grade exists in ASCENDER, it is used to select the students and is displayed in the **Curr Avg** column.
- If a posted grade does not exist in ASCENDER, the working cycle average in TeacherPortal is used to select the students and is displayed in the **Curr Avg** column.
- o If neither a posted grade exists in ASCENDER nor a working cycle average in TeacherPortal, and if the course has an auto grade, the auto grade is used to select the students and is displayed in the **Curr Avg** column.
- IPRs are generated in the language (English or Spanish) specified for the parent/guardian in the **Language** field on [Registration > Maintenance > Student](https://help.ascendertx.com/test/student/doku.php/registration/maintenance/studentenrollment/contact) [Enrollment > Contact.](https://help.ascendertx.com/test/student/doku.php/registration/maintenance/studentenrollment/contact)

#### ❏ Click **Create IPR**.

Fields are displayed allowing you to specify criteria for generating and printing IPRs.

• Bold fields are required.

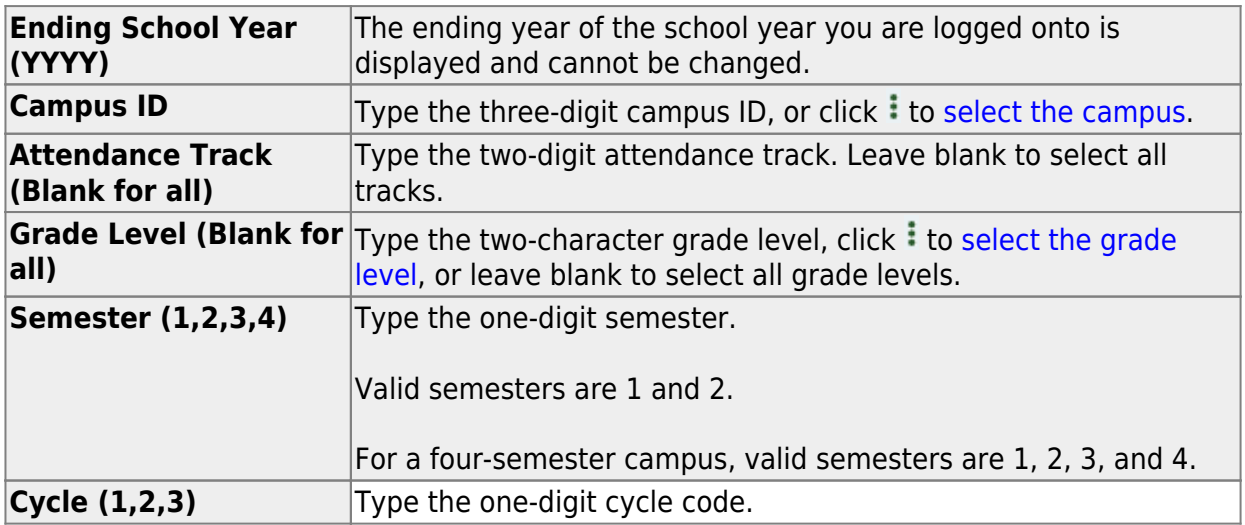

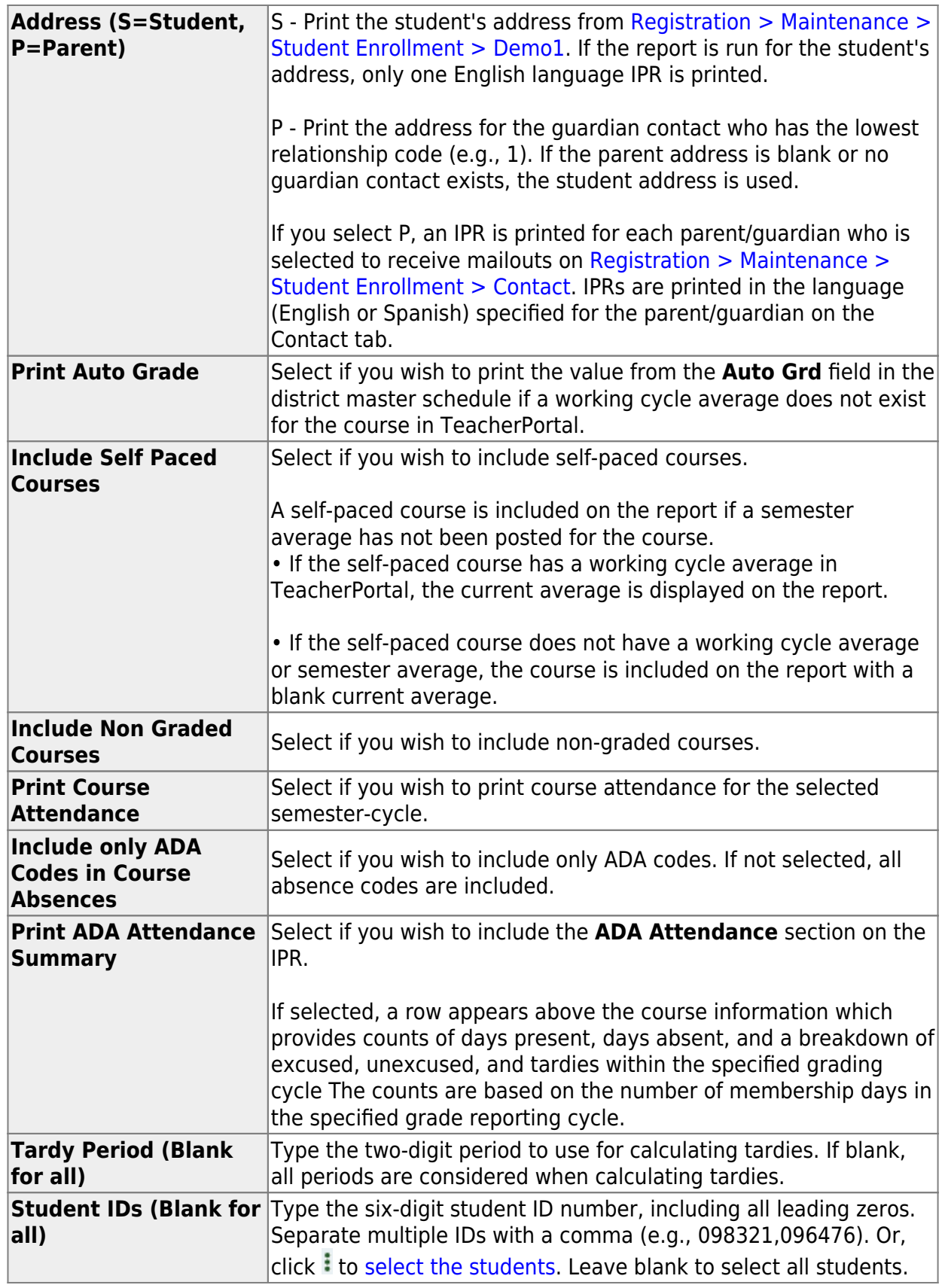

### ❏ Click **Create IPR**.

A list of students whose IPR was created is displayed.

❏ The **Published** field displays **No** until the IPRs are published.

❏ In the **Search** field, begin typing characters to retrieve only students whose name or ID contains the characters you typed.

❏ Click **View IPR** to view the report for each student.

The IPR opens in a separate window where it can be saved or printed.

❏ Select **Publish ParentPortal IPR** once you are ready to post the IPR for the displayed students, and the **Publish** button appears. Click **Publish**.

**NOTE:** All retrieved IPRs are published, including those that are not displayed according to the **Search** field.

Once published, a link to the electronic version of the student's IPR is provided in ASCENDER ParentPortal.

A message at the top of the page indicates that the IPRs are published. The **Published** field is set to **Yes**.

**NOTE**: If clicking **View IPR** results in a blank document, verify the student's Priority 1 contact on Registration > Maintenance > Student Enrollment > Contact has both Parent/Guardian and Receive Mailouts checkboxes selected.

**Return To ParentPortal IPR Options** Click to return to the main page.

# <span id="page-7-0"></span>**View published IPRs:**

❏ Click **View Published IPR**.

Fields are displayed allowing you to specify criteria for viewing IPRs that were previously published.

• Bold fields are required.

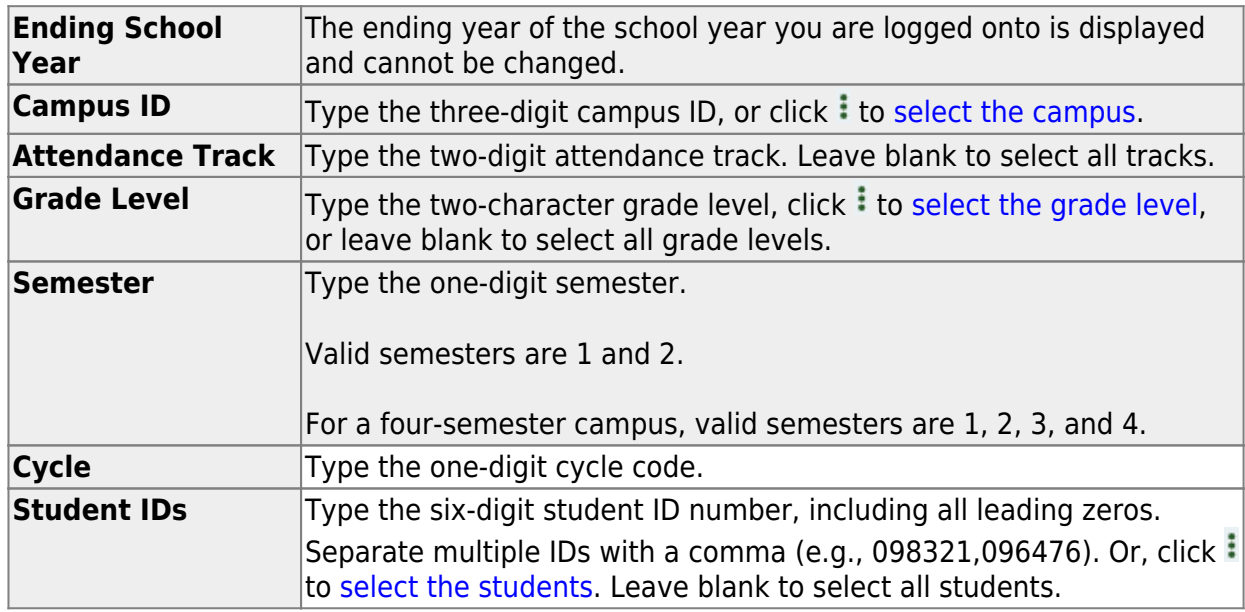

#### ❏ Click **View Published IPR**.

A list of students whose IPRs have been published, according to the criteria specified, is displayed.

❏ In the **Search** field, begin typing characters to retrieve only students whose name or ID contains the characters you typed.

❏ Click **View IPR** to view the report for each student. The IPR opens in a separate window where it can be saved or printed.

**NOTE**: If clicking **View IPR** results in a blank document, verify the student's Priority 1 contact on Registration > Maintenance > Student Enrollment > Contact has both Parent/Guardian and Receive Mailouts checkboxes selected.

**Return To ParentPortal IPR Options** Click to return to the main page.

#### [Generate report cards.](#page--1-0)

#### [Grade Reporting > Utilities > ParentPortal Report Cards](https://help.ascendertx.com/test/student/doku.php/gradereporting/utilities/electronicreportcards)

This utility allows you to create and print secondary and elementary report cards that will be available to parents/guardians electronically via ASCENDER ParentPortal. You can also view previously published report cards.

• Elementary report cards can only be created for campuses with **School Type** set to one of the following on [Registration > Maintenance > Campus Profile > Campus Information](https://help.ascendertx.com/test/student/doku.php/registration/maintenance/campusprofile/campusinformationmaintenance/controlinfo) [Maintenance > Control Info:](https://help.ascendertx.com/test/student/doku.php/registration/maintenance/campusprofile/campusinformationmaintenance/controlinfo)

01 Elementary School 09 Infant/toddler School 10 Preschool/early Childhood 13 Elementary/Secondary School

• Secondary report cards can be created for any **School Type** except 01, 09, and 10.

**NOTE:** Only the most recently published report card will be available in ParentPortal.

❏ **IMPORTANT:** Before creating report cards, be sure **School Type** is set on [Registration >](https://help.ascendertx.com/test/student/doku.php/registration/maintenance/campusprofile/campusinformationmaintenance/controlinfo) [Maintenance > Campus Profile > Campus Information Maintenance > Control Info](https://help.ascendertx.com/test/student/doku.php/registration/maintenance/campusprofile/campusinformationmaintenance/controlinfo). Otherwise, report cards cannot be created.

❏ Under **Create Report Cards**, click the type of report card you wish to publish.

Fields are displayed allowing you to specify criteria for generating and printing report cards.

• Bold fields are required.

• Different fields are displayed according to the report card type selected. Elementary has additional fields.

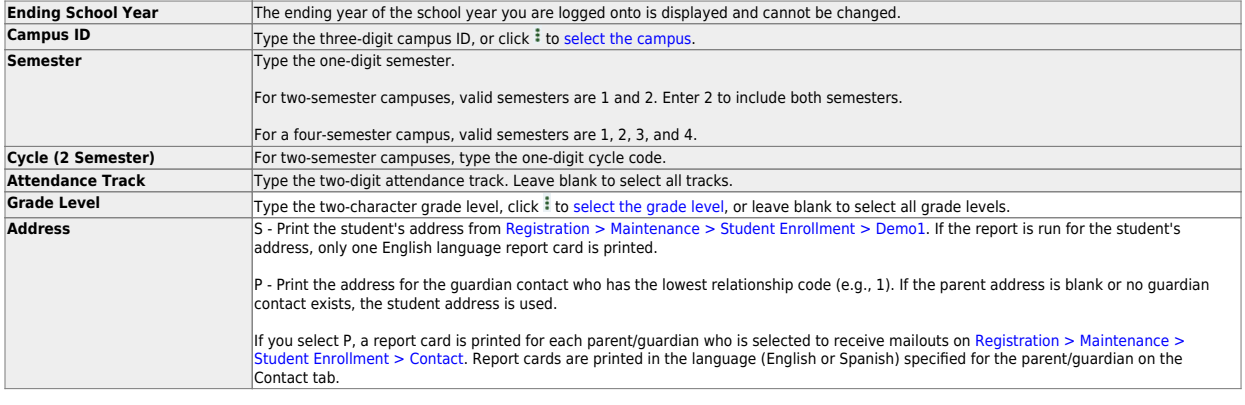

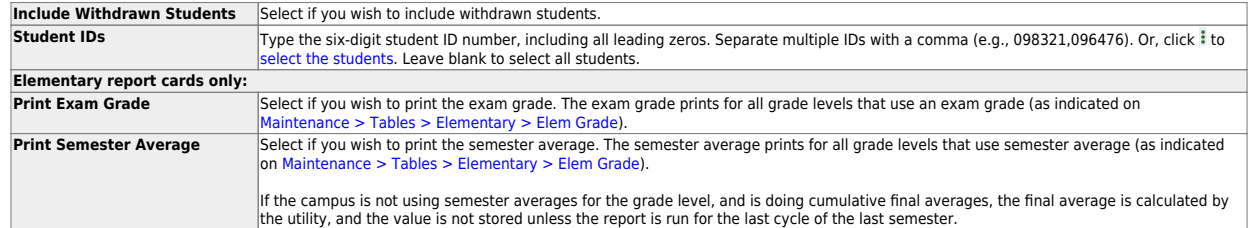

age arts core average calculation

**NOTE:** If **ELA Wgt** is blank or non-numeric, it will be calculated as 0.

Select if you wish to calculate and print the language arts average and overall core average line.

The language arts core average includes the student's courses that have L (language arts) in the **Core Course** field. An ELA weight is<br>assigned to all courses that have L as the core course code. The ELA weight is determin

If the campus includes four courses in the language arts core average, the weights do not have to add up to 100. Usually, a campus has<br>different course numbers for different grade levels; the weights do not have to be the

**Print Lang Arts and Core Avg Line**

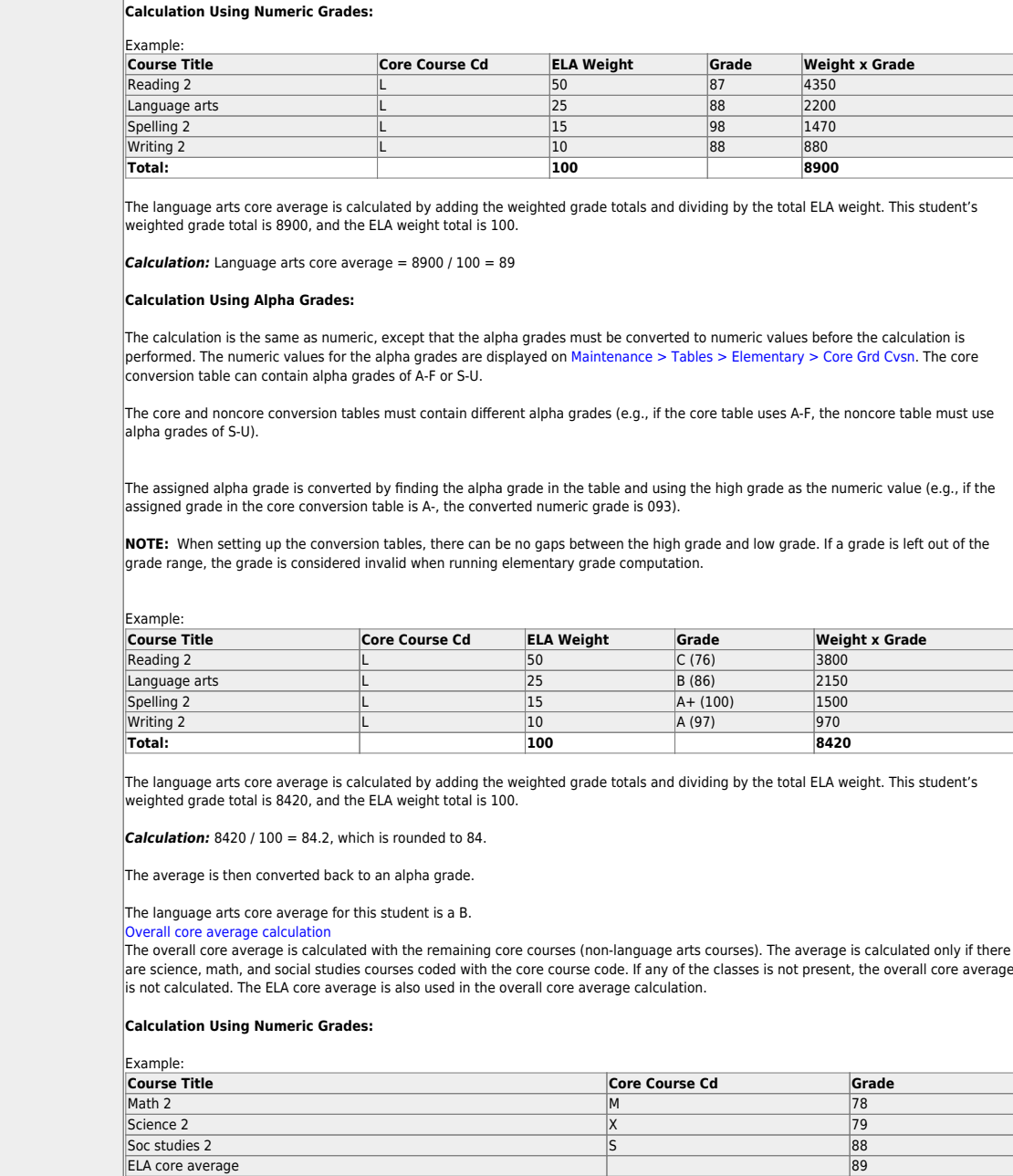

The core course's grades and the ELA core average are added together, and the total is divided by the number of courses, which is 4.

**Total: 334**

**Calculation:** 334 /  $4 = 83.5$ , which is rounded to 84.

The overall core average for this student is 84.

**Calculation Using Alpha Grades:**

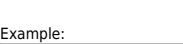

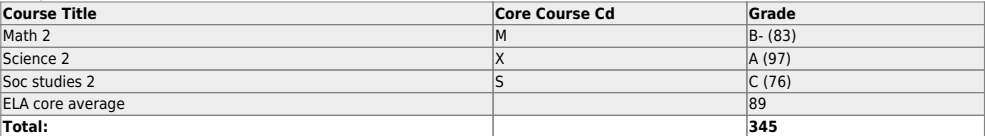

The core course grades and the ELA core average are added together, and the total is divided by the number of courses, which is 4.

**Calculation:** 345  $/$  4 = 86.25, which is rounded to 86.

The overall core average is then converted back to an alpha grade.

2024/06/02 18:08 8 ASCENDER Grade Reporting - Generate IPRs and Report Cards for ASCENDER ParentPortal The overall core average for this student is a B.

> If the campus assigns alpha grades and numeric grades for its core courses, the ELA core average and overall core average are calculated as numeric averages.

Student

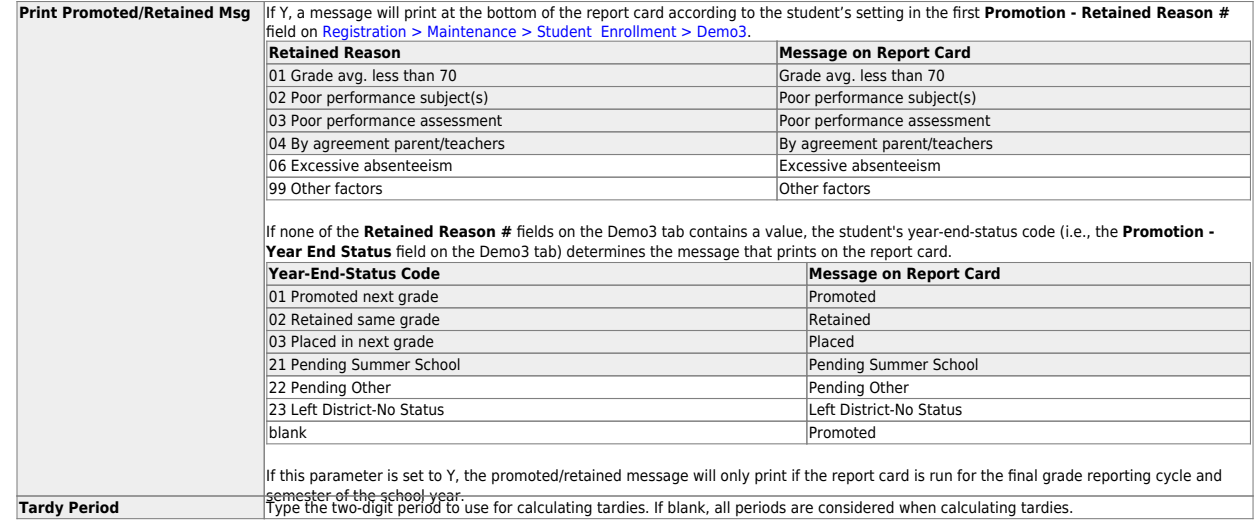

#### ❏ Click **Create Report Cards**.

A list of students whose report card was created is displayed.

❏ The **Published** field displays **No** until the report cards are published.

❏ In the **Search** field, begin typing characters to retrieve only students whose name or ID contains the characters you typed.

❏ Click **View Report Card** to view the report card for each student.

The report card opens in a separate window where it can be saved or printed.

❏ Select **Publish ParentPortal Report Cards** once you are ready to post the report card for the retrieved students, and the **Publish** button appears. Click **Publish**.

**NOTE:** All retrieved report cards are published, including those that are not displayed according to the **Search** field.

Once published, a link to the electronic version of the student's report card is provided in ASCENDER ParentPortal.

A message at the top of the page indicates that the report cards are published. The **Published** field is set to **Yes**.

**Return To ParentPortal Report Card Options** Click to return to the main page.

## <span id="page-13-0"></span>**View published report cards:**

❏ Under **View Published Report Cards**, click the type of report card you wish to view.

Fields are displayed allowing you to specify criteria for viewing report cards that were previously published.

• Bold fields are required.

• Different fields are displayed according to the report card type selected. Elementary has an additional field.

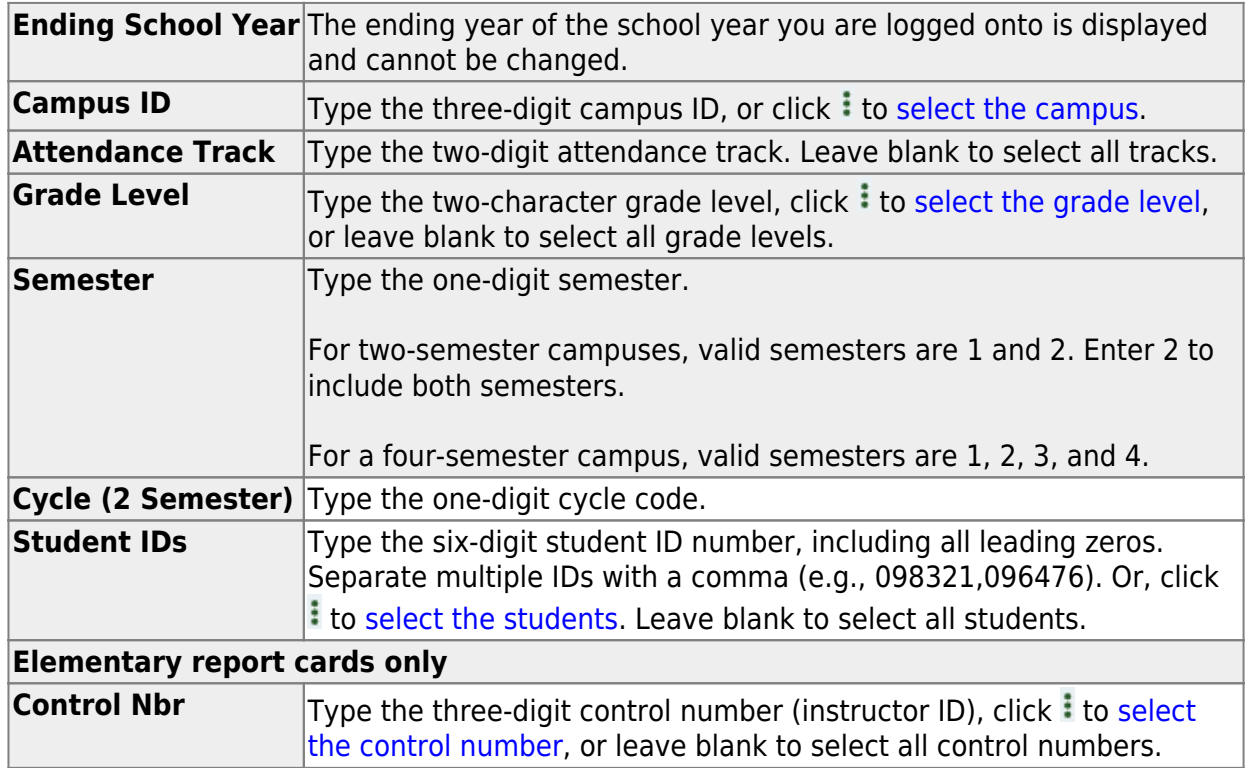

#### ❏ Click **Show Report Cards**.

A list of students whose report cards have been published, according to the criteria specified, is displayed.

❏ In the **Search** field, begin typing characters to retrieve only students whose name or ID contains the characters you typed.

❏ Click **View Report Card** to view the report card for each student. The report card opens in a separate window where it can be saved or printed.

**Return To ParentPortal Report Card Options** Click to return to the main page.

### **II. View IPRs & Report Cards in ASCENDER ParentPortal**

[The parent views IPRs & report cards in ASCENDER ParentPortal.](#page--1-0)

#### *ASCENDER ParentPortal > Summary*

#### Under **Published Grades:**

r

If the student's report card or interim progress report (IPR) is available, a button is displayed.

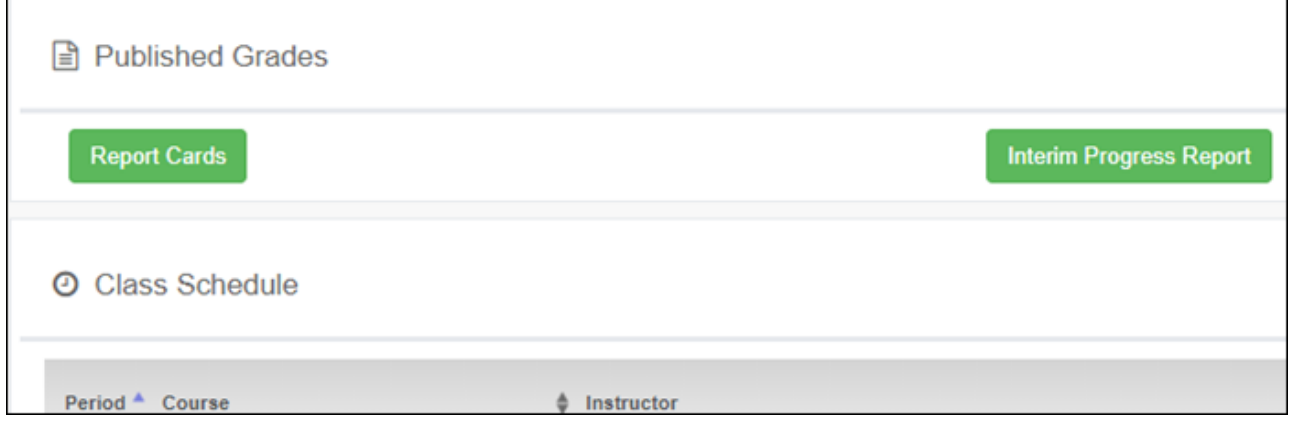

❏ Click the **Report Cards** button to view the student's report card.

#### Student

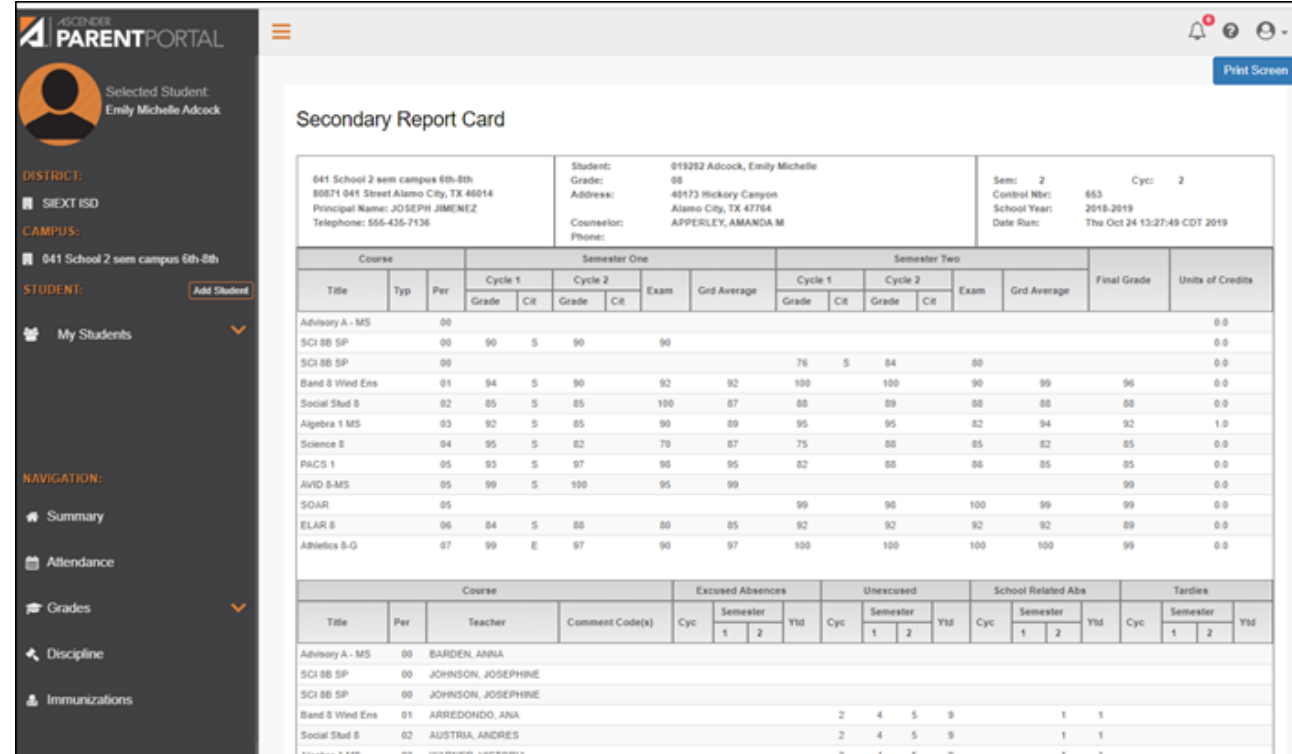

❏ Click the **Interim Progress Report** button to view the student's IPR.

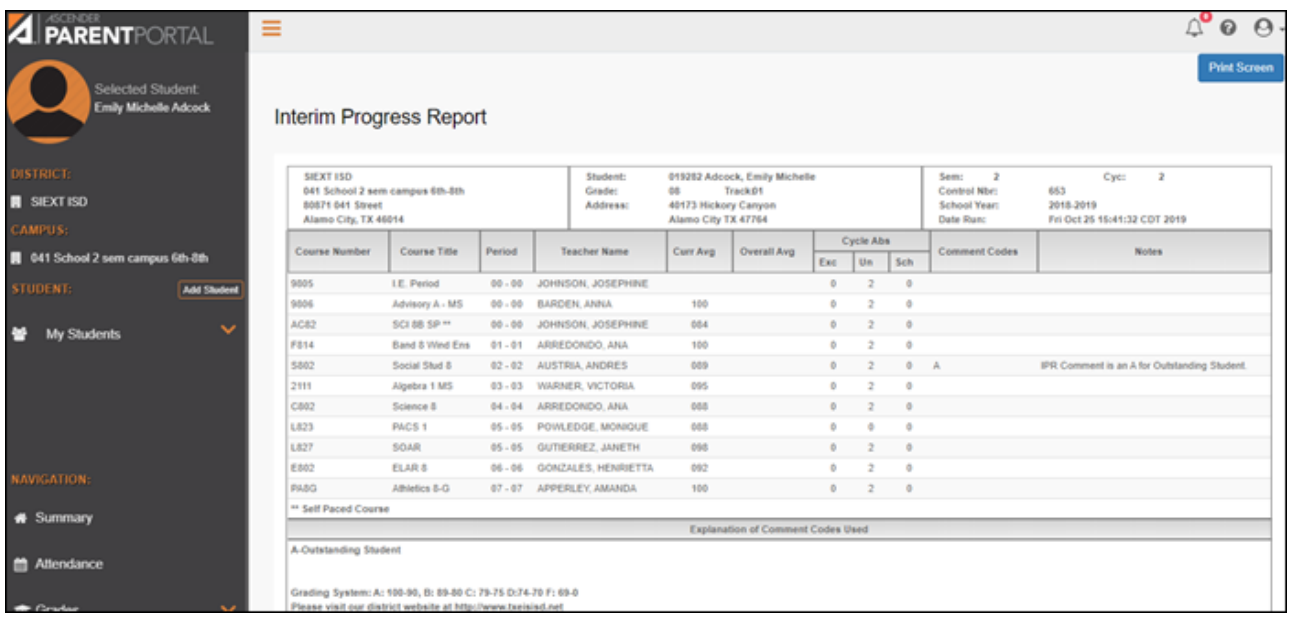

The report is displayed. Click **Print Screen** to to print the screen as it appears on the page. **NOTE:** Print screen dimension can be no greater than 992 pixels.

Only the most current report card or IPR is provided.

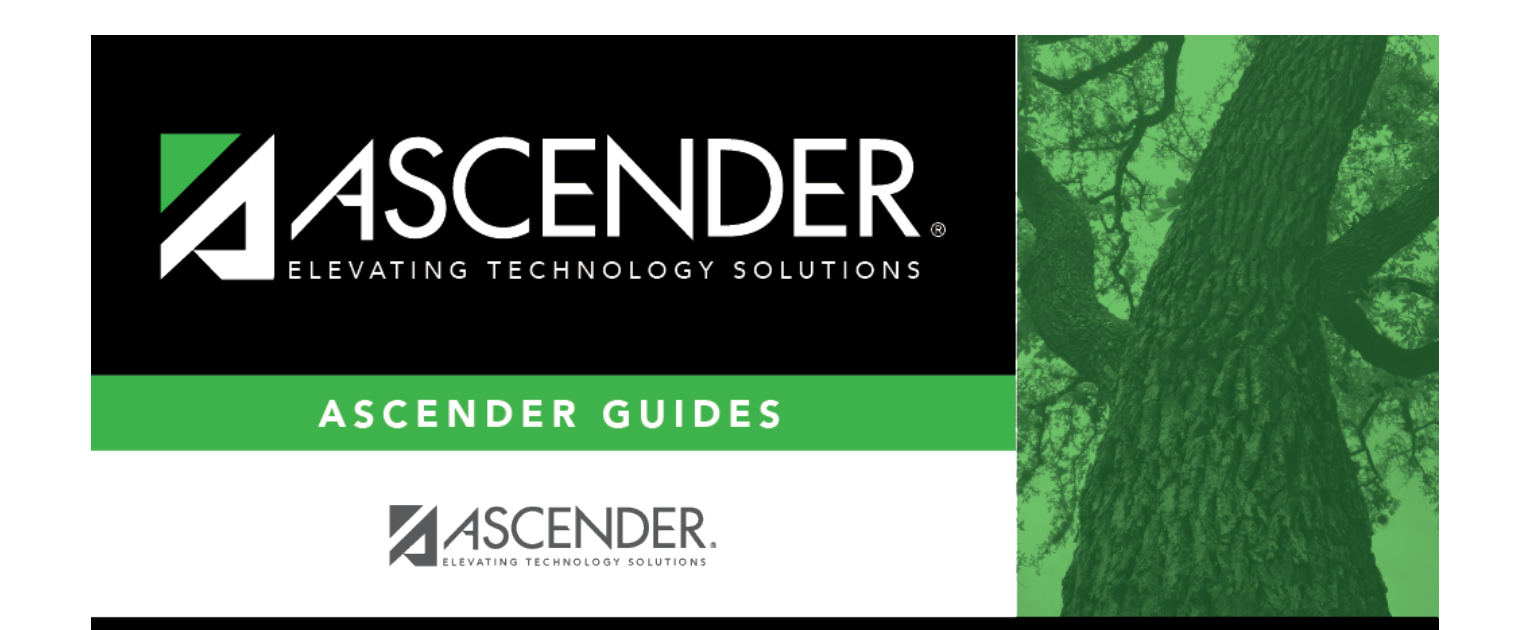

## **Back Cover**